# SPA8000電話介面卡上的網路設定

## 目標 Ī

SPA8000通過SIP(會話發起協定)和RTP(即時協定)協定支援服務品質配置。服務等級 (CoS)和區別服務(DiffServ)位可以透過網路設定設定。服務等級(CoS)用於指定介於0和7之間 的優先順序值(含0和7),服務品質(QoS)可使用該值來區分使用者傳送的封包流量。 DiffServ是一種服務品質(QoS)協定,用於管理Internet媒體連線的頻寬分配。DiffServ值以十 六進位制格式表示,由使用者根據RFC2474標準建立。DiffServ還根據服務型別(ToS)控制具 有優先順序的流量。 ToS用於區分網路流量中資料包的優先順序。網路設定用於配置 SPA8000所需的抖動緩衝區、SIP和RTP CoS值和其他引數。本文檔概述了更改SPA8000模 擬電話介面卡上各種網路設定的過程。

## 適用的裝置 Ĩ,

• SPA8000

### 軟體版本

 $-6.1.12$ 

#### 配置網路設定 Ī

步驟1.以管理員身份登入Web配置實用程式,然後選擇Advanced > Voice > L1- L8。此時將開 啟Line頁:

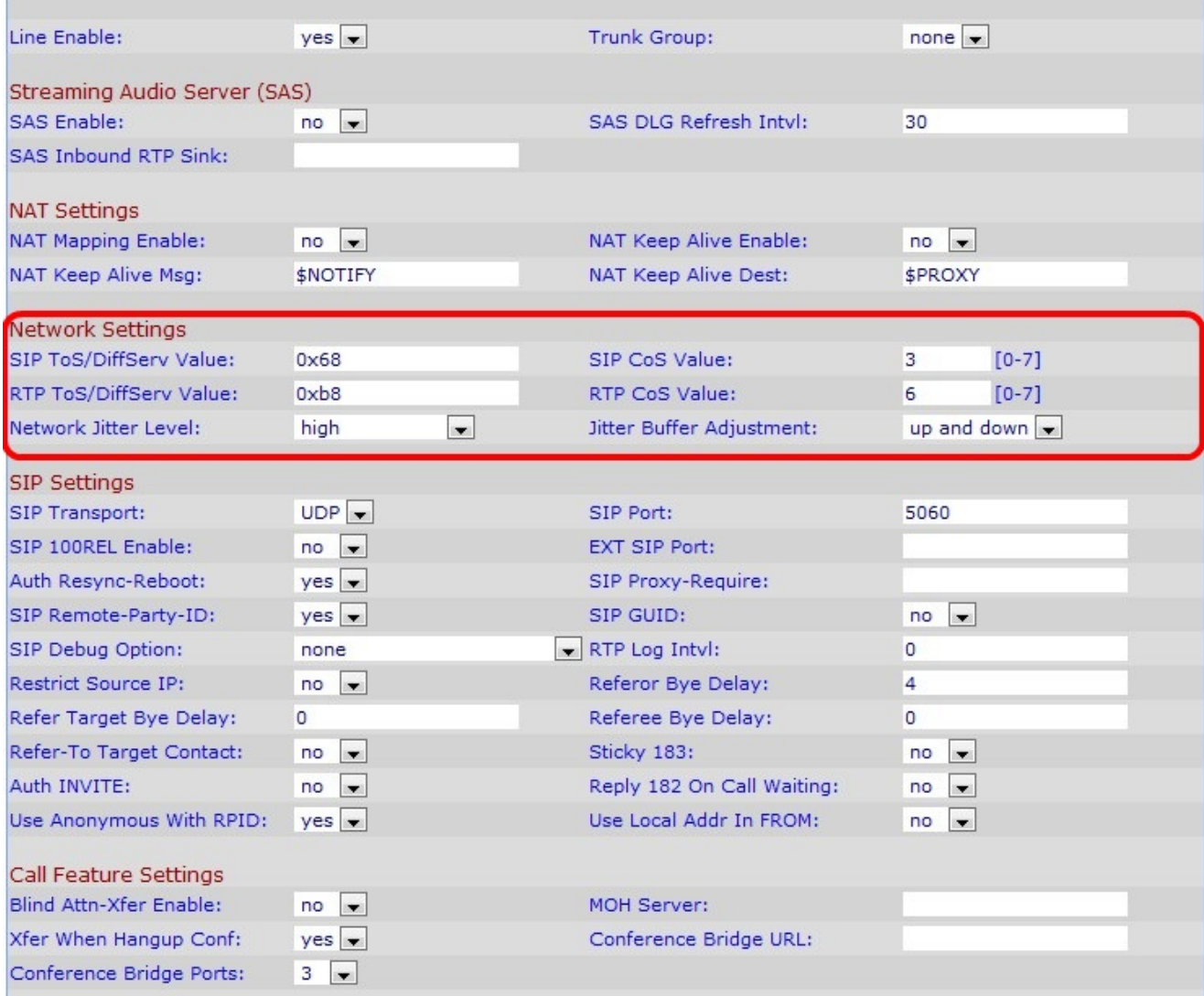

步驟2.在Line頁*面,*向下滾動到Network Settings部分。

步驟3.在SIP ToS/DiffServ Value欄位中輸入ToS/DiffServ值。ToS/DiffServ對傳送SIP消息的 UDP IP資料包進行分類。IP報頭中的「服務型別」欄位用於設定資料包的優先順序。預設設 定為0x68。

步驟4.在SIP Cos Value欄位中輸入SIP消息的CoS值。這會將CoS值分配給SIP資料包。最高 優先順序為最高優先順序。預設情況下,在SIP CoS Value欄位中將其設定為3。SIP CoS值的 範圍為[0 - 7]。

步驟5.在RTP ToS/DiffServ Value欄位中輸入TOS/DiffServ值。ToS/DiffServ對承載RTP資料 的UDP IP資料包進行分類。預設設定為0xb8。

步驟6.在「RTP CoS值」欄位中輸入RTP資料的CoS值。這會將CoS值分配給RTP資料包。預 設設定為6。RTP CoS值的範圍為[0 -7]。

步驟7.從Network Jitter Level下拉選單中選擇一個選項。網路抖動級別確定Linksys IP電話如 何調整抖動緩衝區大小。此設定控制調整抖動緩衝區大小達到最小值的速率。最小抖動緩衝區 大小為30毫秒。對於更高的抖動水準,起始抖動緩衝區大小值更大。

- 低 此級別提供低速率,抖動緩衝區大小調整至最低。
- 中 此級別提供將抖動緩衝區大小調整到最低的介質速率。
- 高 此級別提供抖動緩衝區大小調整到最低的高速率。
- Very high 此級別提供的抖動緩衝區大小調整到最低的速率非常高。
- 極高 此級別提供的速率極高,抖動緩衝區大小調整至最低。

步驟8.從Jitter Buffer Adjustment下拉選單中,選擇一個選項。抖動緩衝區調整控制應如何調 整抖動緩衝區。調整抖動緩衝器,以便給出抖動緩衝器大小如何移動的方向。

- Up and down 此選項允許抖動緩衝區上下移動。
- 僅向上 此選項僅允許抖動緩衝區向上移動。
- 僅關閉 此選項僅允許抖動緩衝區向下移動。
- Disable 此選項禁用抖動緩衝區調整。無法控制如何調整抖動緩衝區。

步驟9.按一下「Submit All Changes」。